# 1. การติดตั้งแอพพลิเคชั่น mMESHLog บน Smartphone

ขั้นตอนการติดตั้งแอปพลิเคชั่น Android & iOS สามารถดูรายละเอียดตามรายการด้านล่างนี้

#### 1.1 ระบบ Android (APK DOWNLOAD)

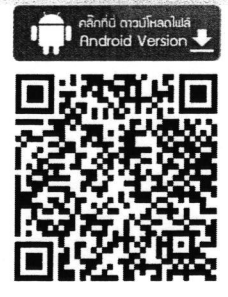

1. สแกน QR code เพื่อดาวโหลด APK ติดตั้งบนมือถือ จะแสดง pop up ขึ้นมาว่า "กำลังเปิดใน Google ไดรฟ์" หลังจากนั้น จะแสดงหน้าจอการตั้งค่าของ Smart Phone ของท่าน

2. ทำการคลิกที่ "**แหล่งที่ไม่รู้จัก**" (ตามประเภท และรุ่นอุปกรณ์ที่ใช้งาน ) หลังจากนั้นจะแสดง pop up ขึ้นมาให้ยืนยันอีกครั้ง ทำการคลิกที่ "ตกลง" จะแสดงหน้าติดตั้งแอปพลิเคชั่น

3. ทำการคลิกที่ "ติดตั้ง" อุปกรณ์แจ้ง "กำลังติดตั้ง" เมื่อติดตั้งสำเร็จ จะแสดงบอกว่า "ติดตั้งแอปพลิเคชั่นแล้ว"

4. ทำการคลิกที่ "เปิด" หรือ "เสร็จสิ้น"

<u>คุณสมบัติอุปกรณ์ที่รองรับการใช้งาน</u>

- Android 4.4 KitKat ขึ้นไป

- รองรับ Fingerprint

#### 1.2 ระบบ iOS (TestFight Downlaod)

iPhone 6s Plus

**ATBIJ: 29.80 GB** เบอร์โทรศัพท์: +66 94-565-9249 UDID: 2BE7D89BF3958376B5290CEFB8BC4A6F0ABF77AE iOS 11.4.1

เวอร์ชั่นใหม่กว่าของชอฟต์เวร์ iPhone (เวอร์ชั่น 12.1.3) พร้อมเเล้ว ในการอัพเตก iPhone ของคุณต้วยขอฟต์เเวร์รุ่นล่าสุด ให้คลิกอัพเตก

อัพเตก ก้ตื่น iPhone.

\*รูปแสดงรหัส UDID ผ่านการเชื่อมต่อเข้า iTunes

เมื่อมีการส่ง UDID ของเครื่อง และ อีเมล์ ท่าน ให้กับผู้พัฒนาแล้ว จะมีการส่งข้อมูลการดาวน์โหลดให้กับผู้ใช้งานทาง ้อีเมล์ ซึ่งสามารถติดตั้งแอปพลิเคชั่นตามขั้นตอนดังต่อไปนี้

1. คลิกที่ "ข้อความในเมล์ที่มีการจาก MESHLog หากเข้าไปในเมล์ คลิกที่ TestFlight จะแสดงหน้า Apps ของ MESHLogTest

2. ทำการคลิกที่ "INSTALL" เพื่อทำการโหลดข้อมูลแอปพลิเคชั่น เมื่อโหลดข้อมูลสำเร็จ ปุ่ม "INSTALL" จะเปลียนคำว่า OPEN .3. ทำการคลิกที่ "OPEN" เพื่อเปิดการใช้งานแอปพลิเคชั่น

หมายเหตุ : หากผู้ใช้งานต้องการใช้งานแอปผ่าน iOS จะต้องส่ง UDID ของเครื่อง และ อีเมล์ ท่าน email เดียวกับสมัคร AppleID มาที่ kasamsap@techex.co.th,

cc : jitti.kalong@techex.co.th, weeraya@techex.co.th เพื่อ assign ให้สามารถติดตั้ง App บน iOS ได้ <u>คุณสมบัติอุปกรณ์ที่รองรับการใช้งาน</u>

- iPhone 6 ขึ้นไป

### LONAYFILUU 9

ห้องรองเลขาธิการฯ (2

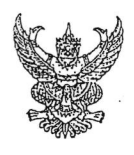

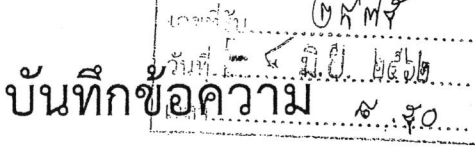

ท้องเลขาธิการฯ

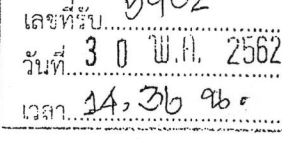

วสารสนเหศ

**SIN**  $0.95$ 

ี ไต้ตั้ง

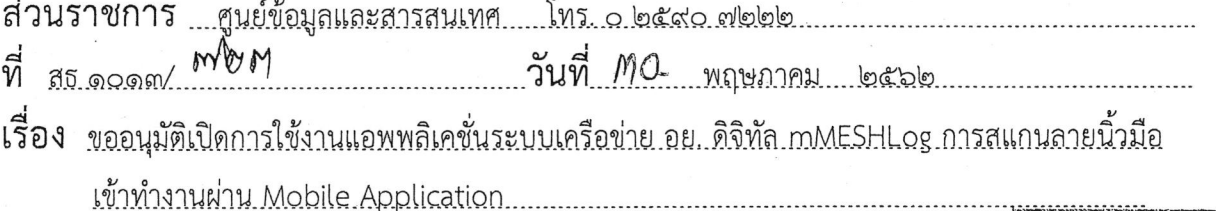

เรียน เลขาธิการคณะกรรมการอาหารและยา

#### ความเป็นมา

้เนื่องจากในปีงบประมาณ พ.ศ. ๒๕๖๑ ศูนย์ข้อมูลและสารสนเทศได้พัฒนาแอพพลิเคชั่นระบบ เครือข่าย อย. ดิจิทัล mMESHLog แอพพลิเคชั่นที่ติดตั้งบน Smartphone เพื่ออำนวยความสะดวกแก่ เจ้าหน้าที่สำนักงานคณะกรรมการอาหารและยาเป็นที่เรียบร้อยแล้ว ซึ่งจากการสรุปประชุมสภากาแฟ ครั้งที่ ๑๐/๒๕๖๒ วันอังคารที่ ๗ พฤษภาคม ๒๕๖๒ เวลา ๐๘.๐๐ ที่ผ่านมามติที่ประชุมมอบหมายให้ ศนย์ข้อมลดำเนินการด้านการประสานงานสำนัก/กอง สอนวิธีการติดตั้งแอพพลิชั่น รายละเอียดตามเอกสาร แนบ ๑ และจากการประชุมการประชุมหารือแนวทางการใช้งานแอพพลิเคชั่นระบบจองห้องประชุมและ แอพพลิเคชั่นกับเจ้าหน้าที่สำนักงานเลขานุการกรม วันที่ ๑๔ พฤษภาคม ๒๕๖๒ เวลา ๑๔.๐๐ – ๑๖.๐๐ น. รายละเอียดตามเอกสารแนบ ๒ ทั้งนี้ศูนย์ข้อมูลฯ ได้ดำเนินการเรียบร้อยแล้ว

#### ข้อพิจารณา

เพื่อให้การใช้งานแอพพลิเคชั่นระบบเครือข่าย อย. ดิจิทัล mMESHLog แอพพลิเคชั่นที่ติดตั้งบน Smartphone เป็นไปอย่างมีประสิทธิภาพและเป็นช่องทางเลือกการสแกนลายนิ้วมือเข้าทำงานผ่าน Mobile Application ศูนย์ข้อมูลและสารสนเทศขออนุมัติเปิดการใช้งานระบบแอพพลิเคชั่นระบบเครือข่าย อย. ดิจิทัล mMESHLog ของสำนักงานคณะกรรมการอาหารและยา รายละเอียดคู่มือการใช้งานตามเอกสารแนบ ๓

#### ข้อเสนอ

จึงเรียนมาเพื่อโปรดพิจารณา หากเห็นชอบ ขอได้โปรดอนุมัติเปิดการใช้งานแอพพลิเคชั่น ระบบเครือข่าย อย. ดิจิทัล mMESHLogของสำนักงานคณะกรรมการอาหารและยา ต่อไปด้วย จะเป็นพระคุณ

(นายปานศักดิ์ ปราโมกข์ชน)

เภสัชกรชำนาญการพิเศษ ผู้อำนวยการศูนย์ข้อมูลและสารสนเทศ

อนุมัติ

(นายธเรศ กรัษนัยรวิวงศ์) เลขาธิการคณะกรรมการอาหารและยา - 4 มิ.ย. วรรว gruthinaigh

(นายหูลลาก ฉันทวิจิตรวงศ์) รองเลขาธิการคณะกรรมการอาหารและย  $31 \text{ W.A.}$  2562

เอกสารแนะใด

สำนักงานคณะกรรมการอาหารและยา

คู่มือการใช้งานแอพพลิเคชั่นระบบเครือข่าย ดิจิทัล mMESHLog

ติดตั้งบน Smartphone

สำหรับเจ้าหน้าที่สำนักงานคณะกรรมการอาหารและยา

กระทรวงสาธารณสุข

## สารบัญ

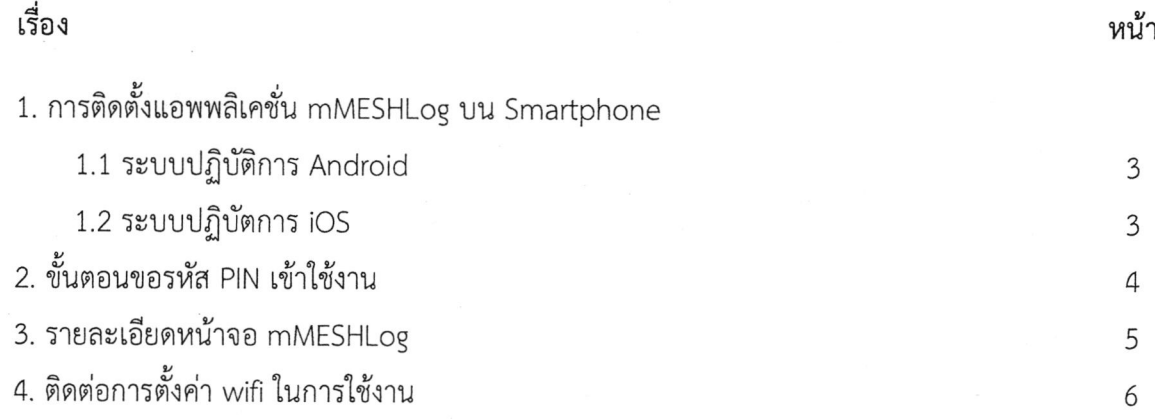

### 2.ขั้นตอนขอรหัส PIN เข้าใช้งาน

การ login เข้าในใช้งานแอพพลิเคชั่นโดยการใส่รหัส PIN 4 หลัก ที่ทางระบบออกให้ใช้ครั้งแรกในการติดตั้งแอพพลิเคชั่น โดยผู้ใช้งานกรอกแบบฟอร์มขอเปิดใช้งาน ชื่อสิทธิ์ใช้งาน "MOBILE" ที่ศูนย์ข้อมูลและสารสนเทศ เมื่อเจ้าหน้าที่ทำการเปิดสิทธิ์ เรียบร้อยแล้วให้ผู้ใช้งาน ดำเนินการดังนี้

- 1. เข้าสู่เว็บไซต์ privus.fda.moph.go.th และเลือกกลุ่มสิทธิ์เข้าใช้งาน "เจ้าหน้าที่ อย."
- 2. ทำการ log in ระบบยืนยันตัวบุคคลกลาง (OpenID)
- 3. เลือกที่สิทธิ์ "MOBILE" และกดที่ "MOBILE SYSTEM"
- 4. ระบบแสดง PIN CODE :XXXX 4 หลัก ใช้ในการติดตั้งแอพพลิเคชั่นครั้งแรก
- 5. นำ PIN ใส่ใน หน้า mMESHLOG
- 6. เริ่มใช้งาน mMESHLog

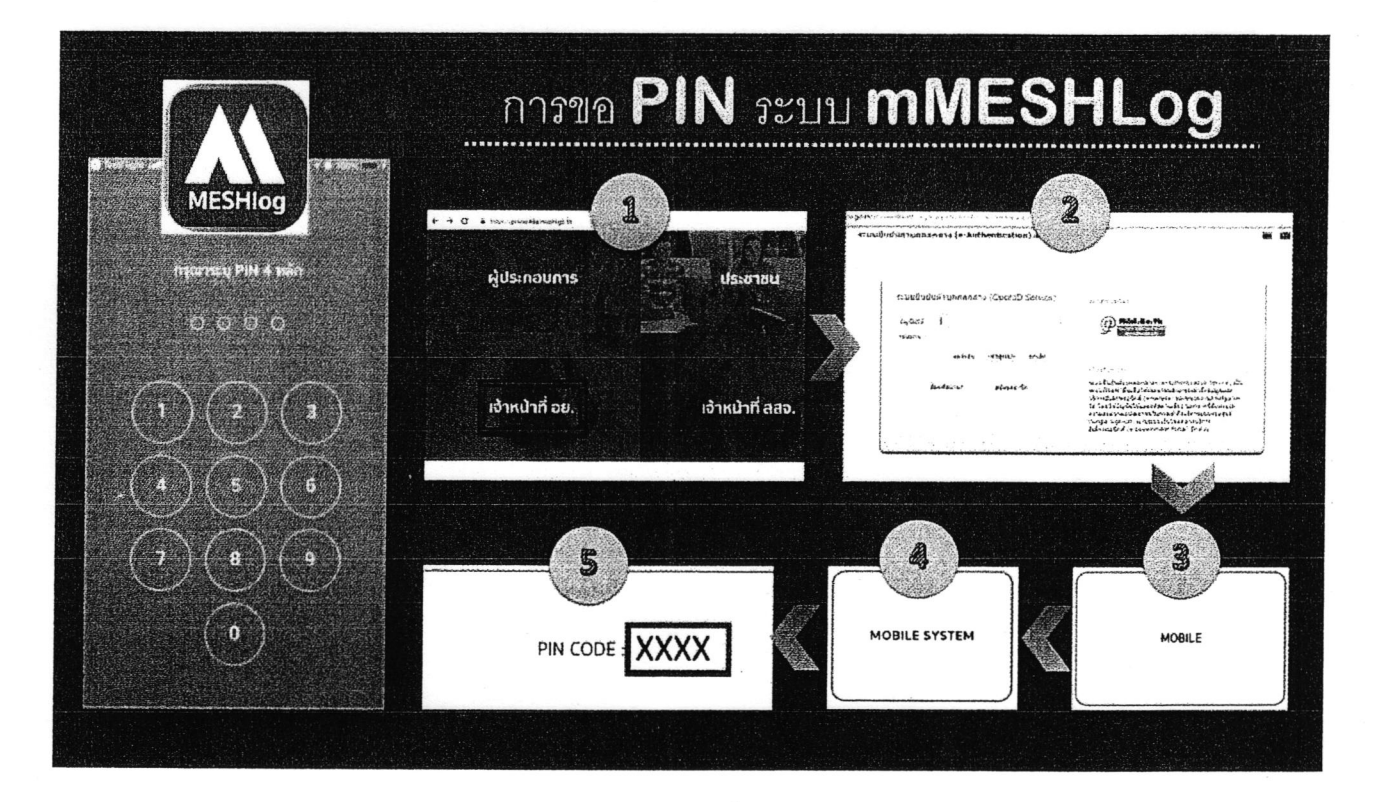

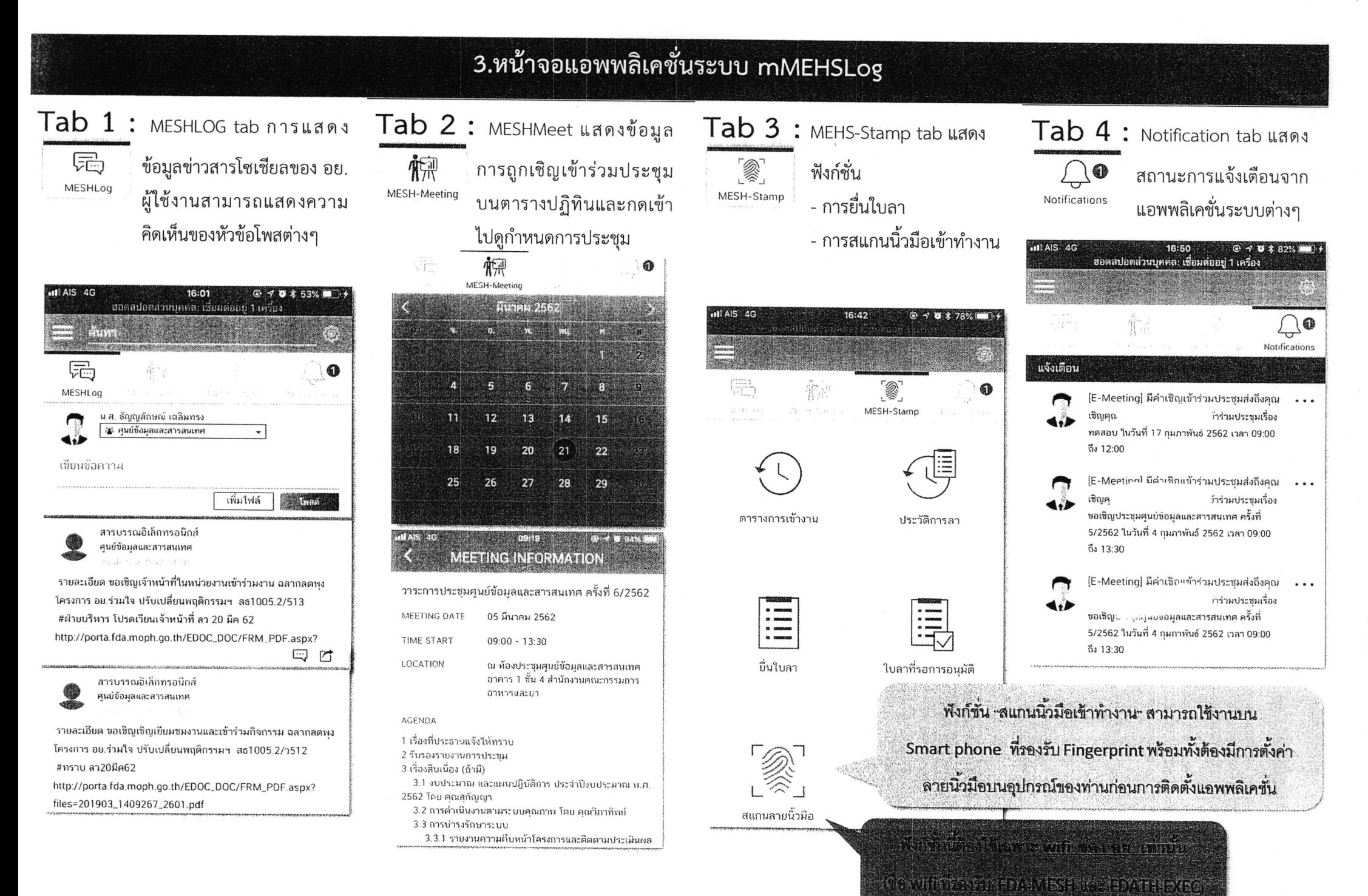

### 4.ติดต่อการตั้งค่า wifi ในการใช้งาน

ขั้นตอนการลงทะเบียนอุปกรณ์ Smartphone เพื่อใช้ระบบเครื่อข่ายไร้สาย wifi ของสำนักงานคณะกรรมการอาหารและยาคู่กับ mMESHLog ดังนี้

1.ผู้ใช้งานติดต่อศูนย์ข้อมูลและสารสนเทศลงทะเบียนอุปกรณ์ใช้รหัส MAC Address ซึ่งเปรียบเสมือนหมายเลขประจำเครื่องหรือ อุปกรณ์มือถือ จำนวน 12 หลัก (ตามประเภท และรุ่นอุปกรณ์ที่ใช้งาน)

2.เจ้าหน้าที่ศูนย์ข้อมูลดำเนินการ พร้อมยืนยันการลงทะเบียน

3.ผู้ใช้งานทดสอบอุปกรณ์โดยเมื่อเข้าอยู่ในเขตพื้นที่ให้บริการระบบเครื่อข่ายไร้สาย wifi ของอย. ชื่อ wifi : FDA-MESH หรือ FDATH-EXEC **จะเชื่อมอัตโนมัติ** โดยไม่ต้องทำการกรอก Username/Password(ชื่อ wifi ขึ้นอยู่กับกลุ่มผู้ใช้งานของอย. )

#### <u>หากพบข้อสงสัยหรือแจ้งปัญหาการใช้งาน</u>

โทรศัพท์ : 0 2590 7064 หรือ 0 2590 7234 e-Mail: training@fda.moph.go.th ศูนย์ข้อมูลและสารสนเทศ ล้ำนักงานคณะกรรมการอาหารและยา

แบบฟอร์มขอสิทธิ์การใช้งานระบบสารสนเทศและระบบเครือข่ายคอมพิวเตอร์ ของสำนักงานคณะกรรมการอาหารและยา

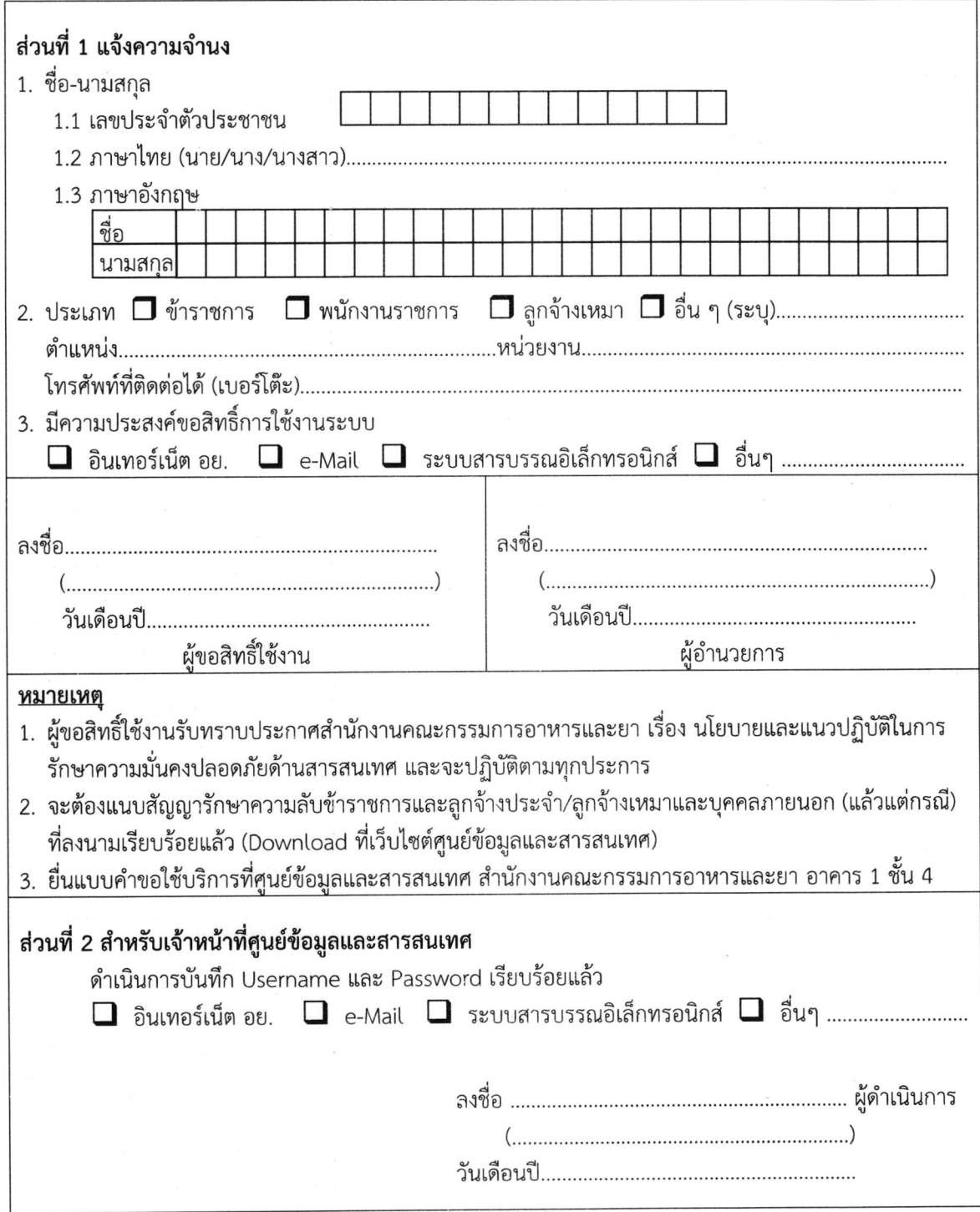

F-DI1-2 (1-01/06/61) หน้า 1/1